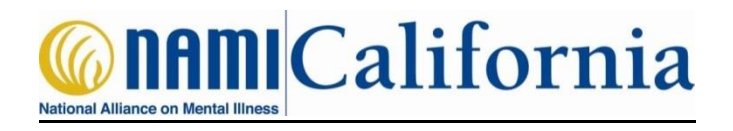

# **NAMI.ORG WEBPAGES/LINKS**

### **To Access a Program Extranet:**

- [www.nami.org](http://www.nami.org/)
- Click **JOIN** in the top right part of the screen
- Follow the instructions to obtain a NAMI user name and password
- Contact the Program Coordinator for your affiliate to request that they create a NAMI 360 account and designate your role in the affiliate (teacher/facilitator/mentor) so you can gain access to the Extranet (instructions can be obtained by contacting NAMI CA). Provide your affiliate with the information below:
	- Program desired (F2F, P2P, etc.)
	- Username/password
- When they have completed this go to [www.nami.org](http://www.nami.org/) and click on **SIGN IN**. Enter your NAMI.org username and password.
- Scroll down to your **Leader Dashboard** on the left hand side of the screen.
- Click on **EXTRANET ACCESS**
- Scroll down to **Education, Training and Outreach Programs** and click on **GET STARTED**
- Click on the program extranet that you are interested in viewing.

NOTE: You must be designated in NAMI 360 by your affiliate to access the program you want access to

### **Ordering Curriculum and Brochures**:

#### **Ordering Curriculum**

 See your affiliate Education/Program Coordinator if you wish to order a manual. Teachers/Mentors/Facilitators cannot order curriculum

#### **Ordering Brochures**

- Go to [24-7.master-print.com/NAMI](http://24-7.master-print.com/NAMI/UserContentStart.aspx)
- In the Search Products bar, enter the program you are ordering brochures for
- Click on brochure that you want to purchase
- Scroll down and click on **Next Step**
- Enter the quantity of brochures you want to order and select if you are a NAMI Member to receive a discount.
- Once completed click on **Add to Cart** and review your order
- When ready click on **Proceed to Checkout** and follow instructions to submit payment

### **Program Refreshers for State Trainers**

- Login to [www.nami.org](http://www.nami.org/)
- Scroll down to **Leadership Dashboard** and click on **Extranet Access**
- Scroll down to **Education, Training and Outreach Programs** and click on **GET STARTED**
- Click on **EDUHELPDESK** link on the right hand side
- Click on **ONLINE LEARNING CENTER & VIDEO TUTORIALS**
- Scroll down to **Program Refreshers** and click on the program you are interested in

## **Program Data Reporting**

- Go to [www.nami.org](http://www.nami.org/) and sign in with your NAMI.org username and password
- Scroll down to **Leader Dashboard** and click on **EXTRANET ACCESS**
- Click on **EDUCATION, TRAINING AND OUTREACH PROGRAMS**
- Click on **REPORT YOUR PROGRAM DATA** and click on the name of the program you want to report data for
- A security popup window will appear asking you to log in. Enter the username: **[education@nami.org](mailto:education@nami.org)** and enter the password: **nami**
- Click on **OK**
- Enter your data in the boxes. Click on **OK** when done and your data will be submitted and complete

# **NAMI CA Weekly Report**

- To receive the NAMI CA Weekly Report newsletter, go to the NAMI CA website [www.namica.org](http://www.namica.org/)
- Scroll down to the **SUBSCRIBE TO OUR NEWSLETTER** link and enter your email address

**Thank you very much** for reporting your class/support group meetings!! It helps us in many ways including providing evidence for the effectiveness of the programs.

### **Data helps to keep our state and private grants funded.**

If you have any questions you can contact the NAMI CA Office at: **Phone:** (916) 567-0163 **Email:** nami.california@namica.org